## **App Inventor ressource Numéro 9**

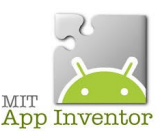

Sources

<http://ai2.appinventor.mit.edu/> <https://play.google.com/store/apps/details?id=edu.mit.appinventor.aicompanion3> <http://appinventor.mit.edu/explore/ai2/setup-emulator.html>

## **Nouvelle application, ouverture d'un portail via Bluetooth**

Nous reprenons l'activité de la ressource numéro 8.....et nous allons utiliser également une carte Arduino et un moteur (pour l'ouverture du portail)....et bien sûr une carte Bluetooth HC-06

Images que nous allons utiliser pour cette application

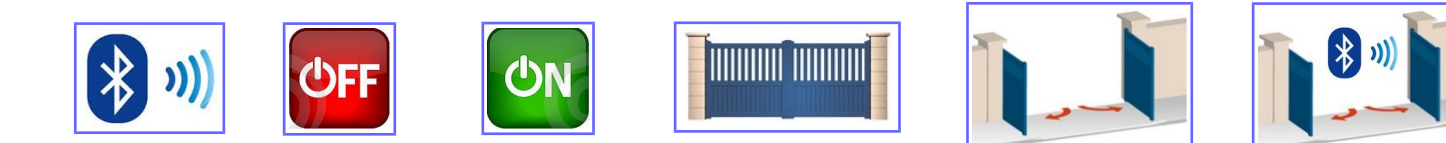

Voici les images de l'application terminée (un exemple;)

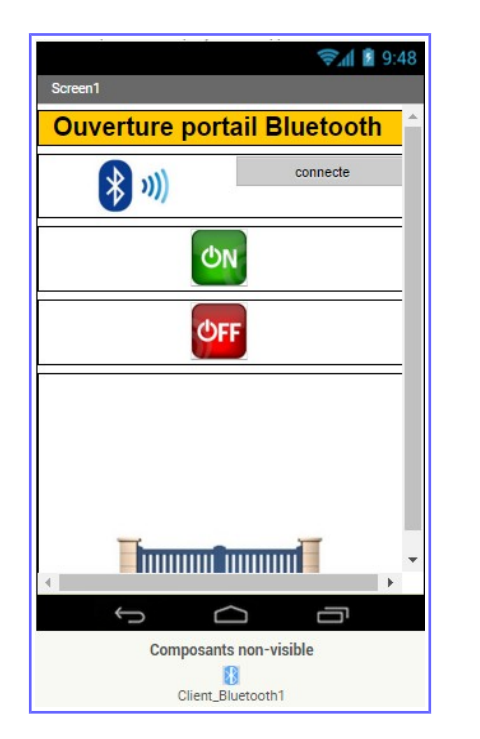

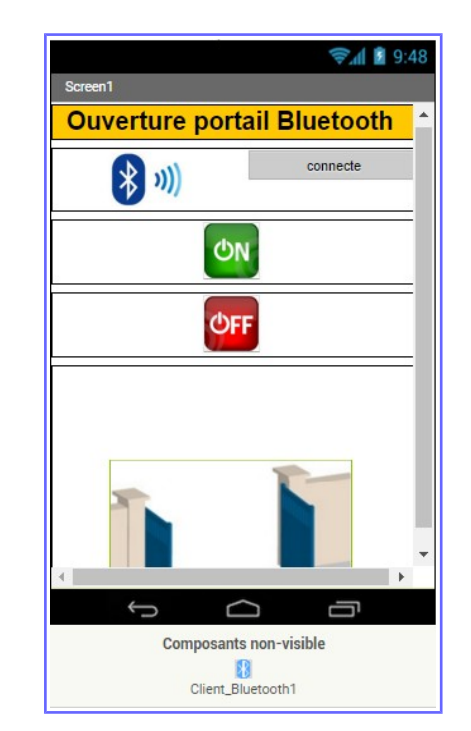

Afin de ne pas avoir à reprendre toutes les saisies de la ressource numéro 8, vous pouvez faire un « enregistrez sous » et renommer l'application « portail\_version\_manuelle » en « portail\_version\_Bluetooth »

Il ne vous « reste » plus qu'à compléter l'application...

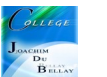

Nous allons décrire toutes les propriétés des composants...

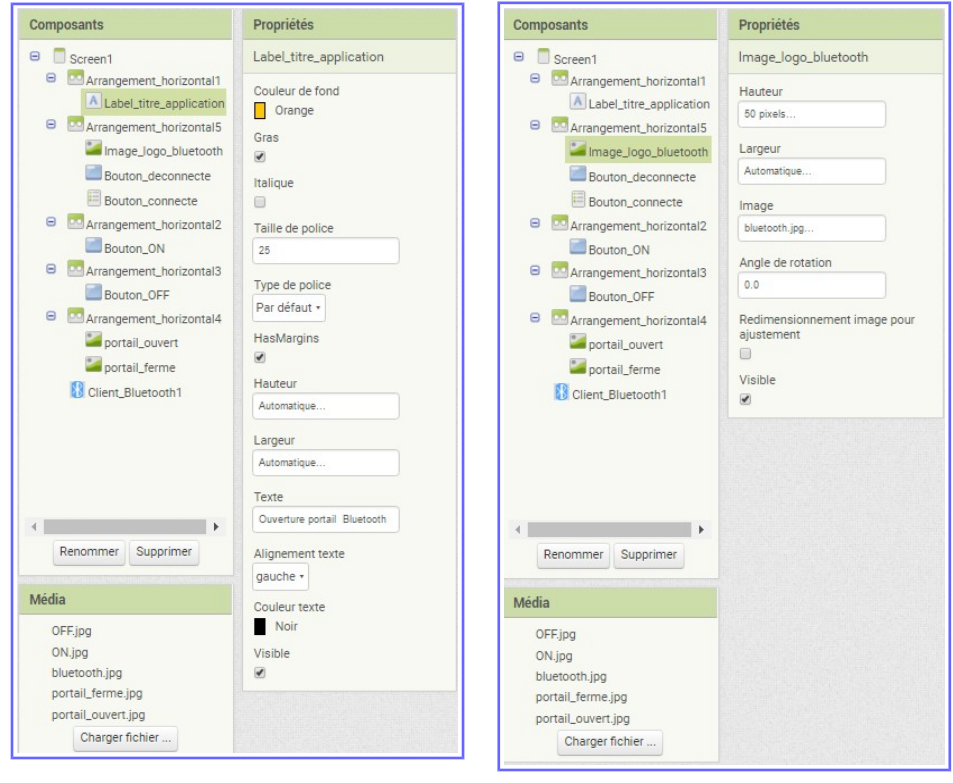

Le « Bouton connecte » va nous permettre de sélectionner la carte Bluetooth à utiliser (par exemple vous pouvez comme moi avoir dans votre liste les connexions Bluetooth de votre voiture...) Dans la palette « interface utilisateur » il faut choisir « sélectionneur de liste »

E

Sélectionneur de liste

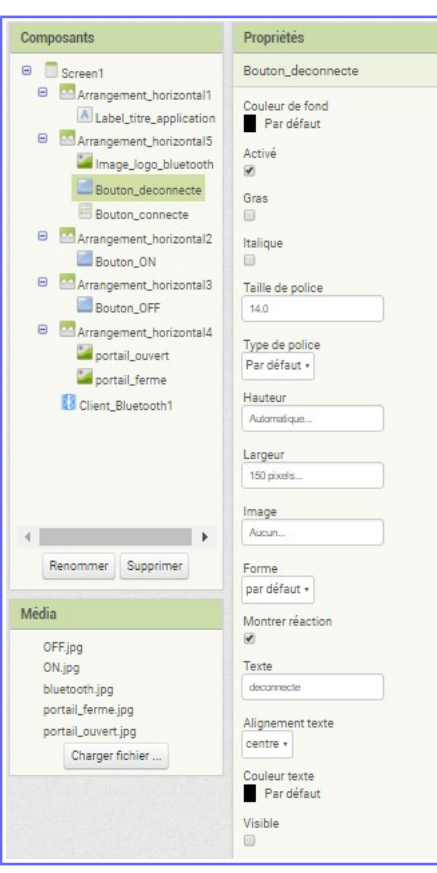

Le « Bouton déconnecte » est un bouton simple...et sera non visible au départ bien sûr ...

 $^\circledR$ 

Nous ne verrons pas les boutons ON/OFF que vous avez déjà rencontré dans la ressource numéro 8

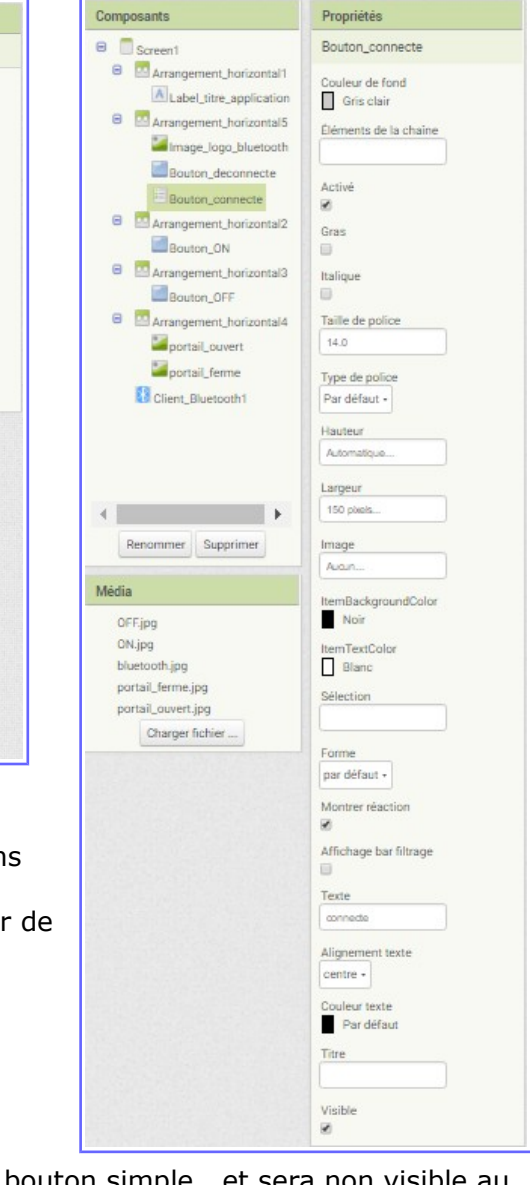

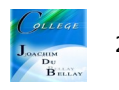

Nous allons maintenant rajouter un « service Bluetooth » à cette application...

Ce service se place en dessous de votre application (physiquement à l'écran)

Faire un glissé/déposé et le service se place tout seul en bas de l'application.

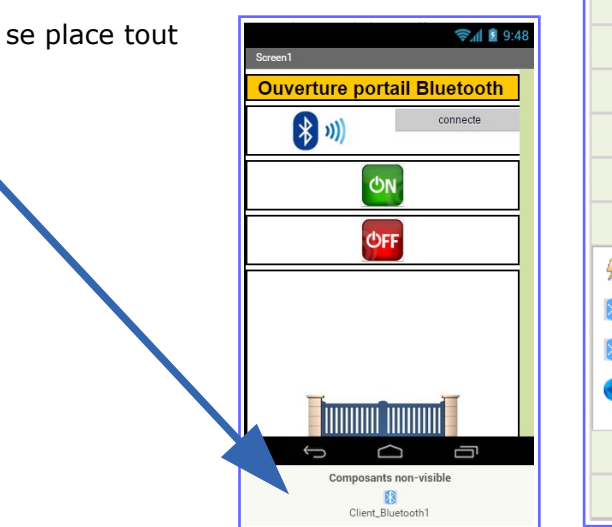

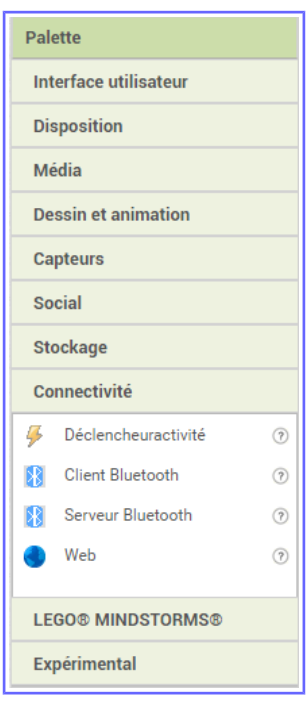

Pour la partie programmation par Blocs, il va falloir prendre en compte de nombreuses modifications...pas forcément très simples à comprendre...

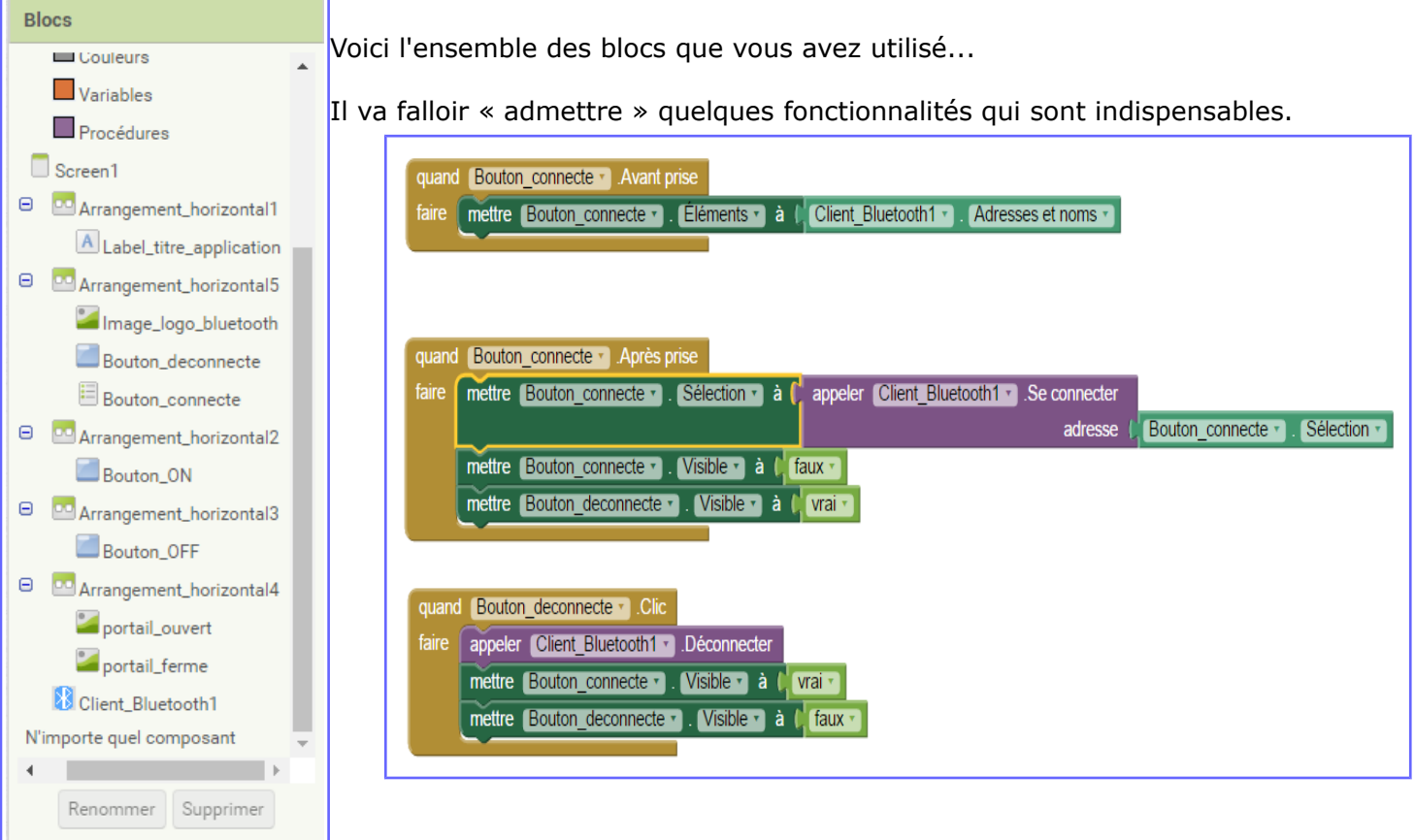

Le « Bouton\_connecte », le sélectionneur de liste, va vous permettre de choisir la connexion Bluetooth (ici celle de la carte HC-06)

Une fois le choix de la connexion Bluetooth fait, la liaison va s'établir entre votre terminal (tablette ou smartphone) et le « Bouton\_connecte » va disparaître et laisser la place au « Bouton\_déconnecte »

Et pour le dernier ensemble, quand en clique sur le « Bouton\_déconnecte », la liaison Bluetooth et déactivée, le « Bouton\_déconnecte » disparaît et le « Bouton\_connecte » revient à l'écran....

Les boutons ON/OFF vont maintenant pouvoir être utilisés

Quand on clique sur le « Bouton\_ON », on envoie un octet via le « Client\_Bluetooth1 » (nombre=1) et le portail doit s'ouvrir (enfin, il doit;)

Quand on clique sur le « Bouton OFF » on n'envoie plus d'octet via le « Client\_Bluetooth1 » (nombre=0) et le portail doit se refermer...

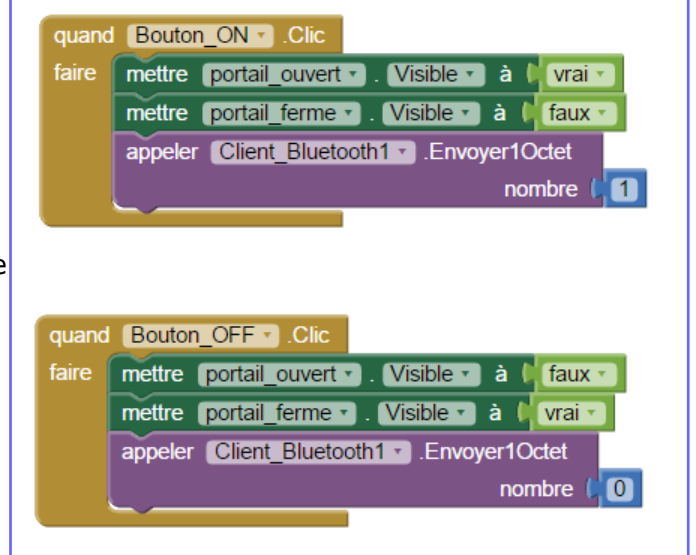

Nous allons maintenant passer à la partie « Arduino »

Matériel nécessaire pour réaliser cet exercice

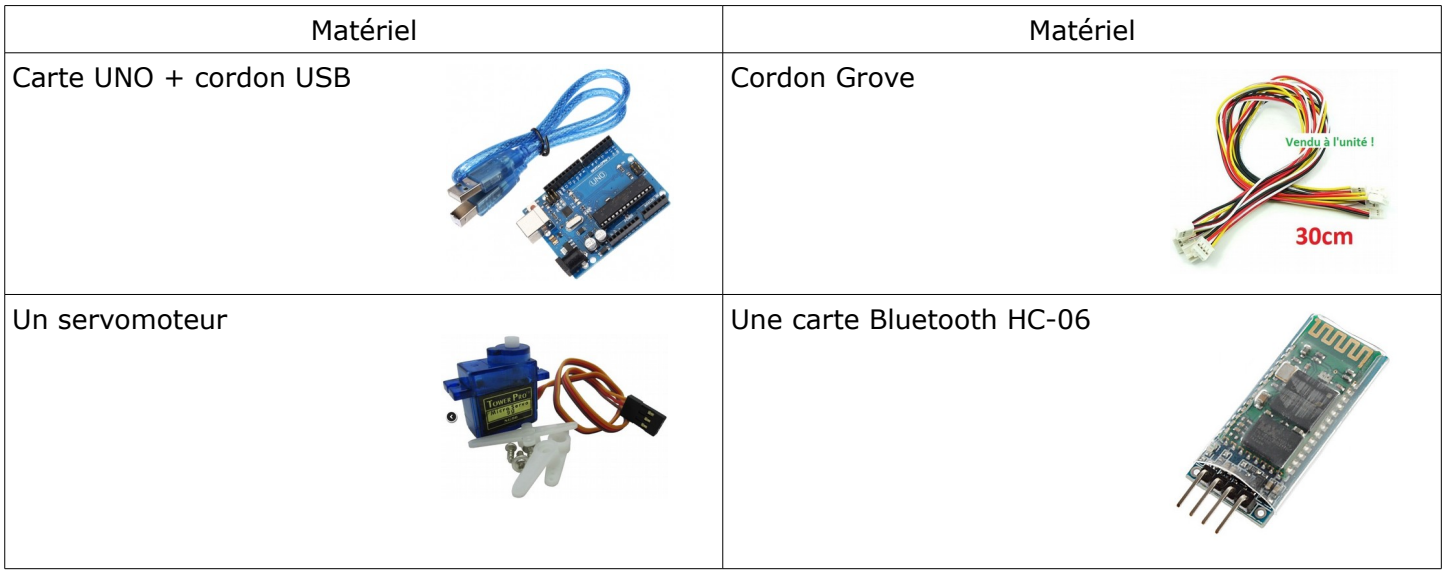

## Voici les blocs assemblés

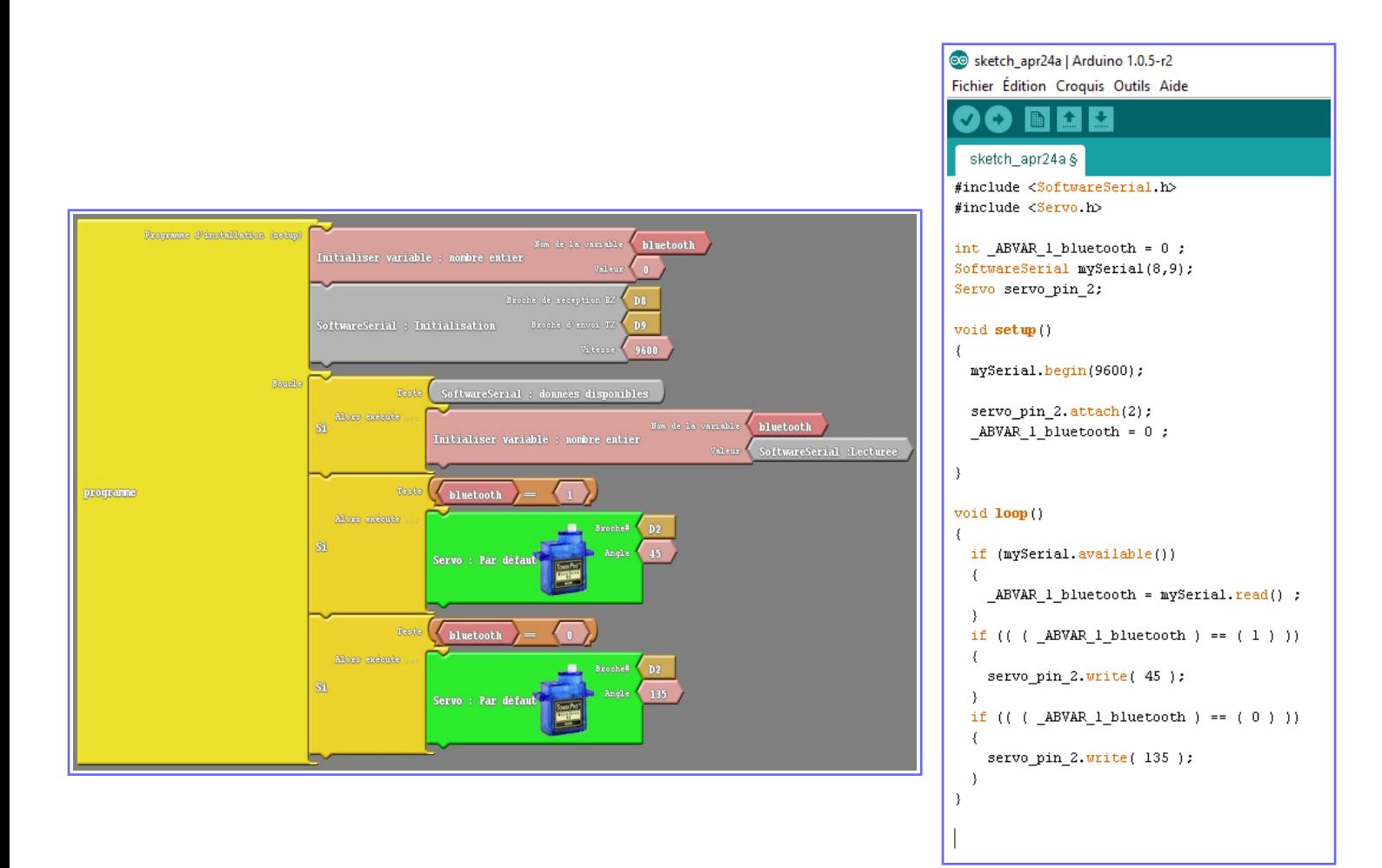

Il faudra dans un premier temps appairer votre carte HC-06 avec votre terminal et remarque très importante pour le câblage, il faudra croiser RXD et TXD entre la carte HC-06 et la carte Arduino !!

Ne pas oublier de mettre à jour votre logiciel Ardublock <http://duinoedu.com/telecharger.html>

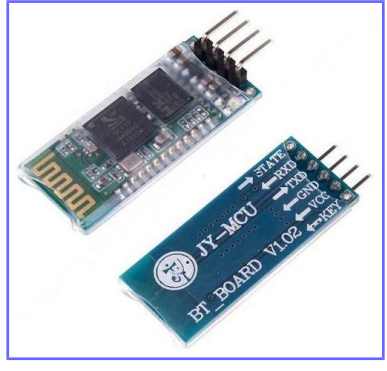

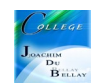

Les images de cette application, captures d'écrans du smartphone

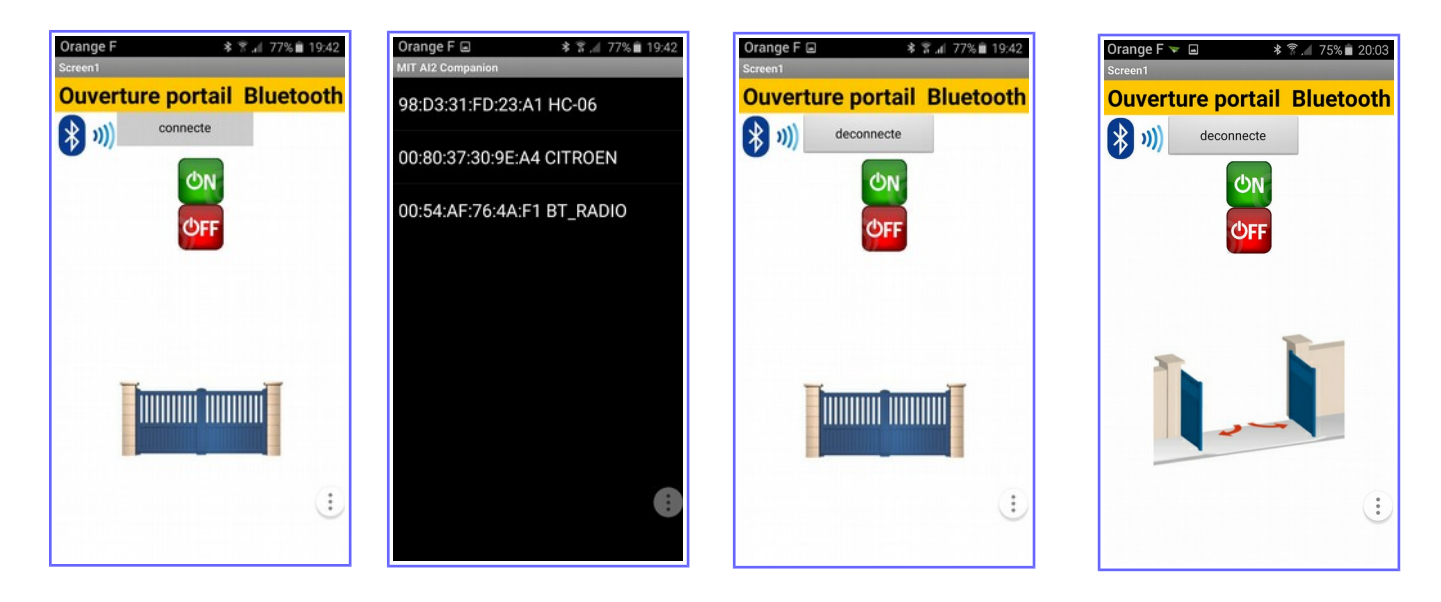

Image 1, je clique que « connecte », j'arrive sur <u>l'image 2</u>, là, je sélectionne le réseau Bluetooth de mon choix (HC-06) et j'arrive sur <u>l'image 3</u>....l'application est en fonctionnement (la LED de la carte HC-06 ne clignote plus, elle est allumée en fixe)

Image 4, je clique sur « ON » le portail s'ouvre en virtuel sur mon smartphone et en réel sur la maquette !

Les raccordements sur la carte Arduino

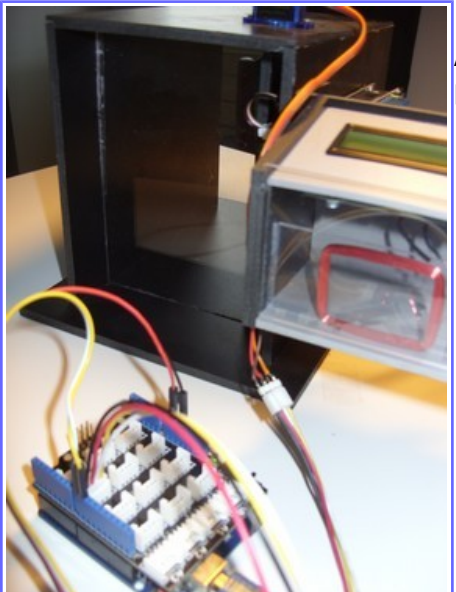

A gauche, porte ouverte, à droite porte fermée !

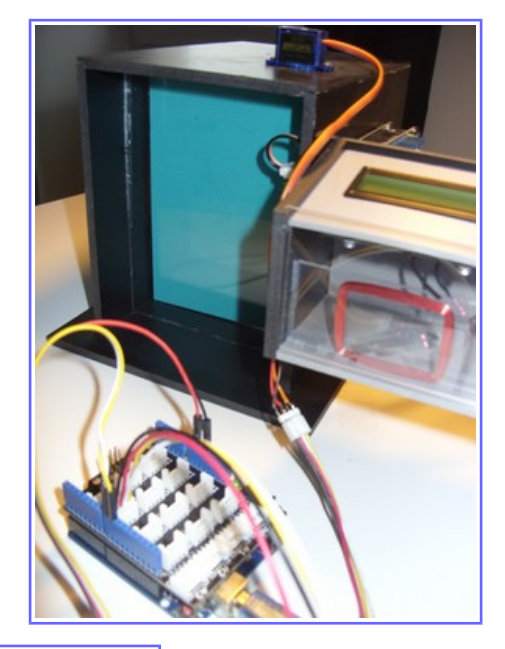

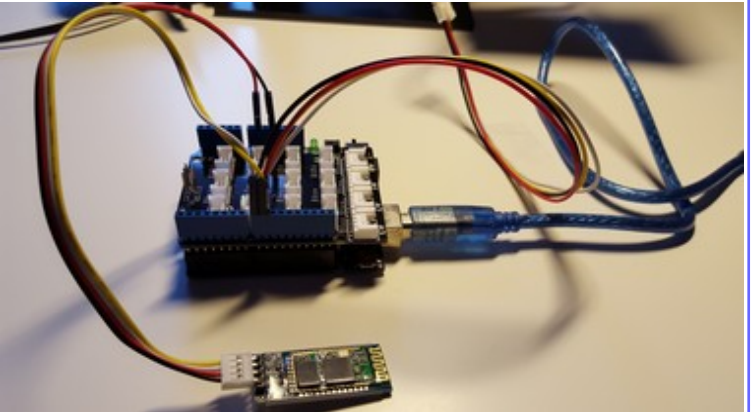

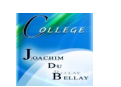

## Pour information sur le câblage réalisé ici, j'ai utilisé un câble Grove éclaté sur 4 picots (TX et RX croisés!)

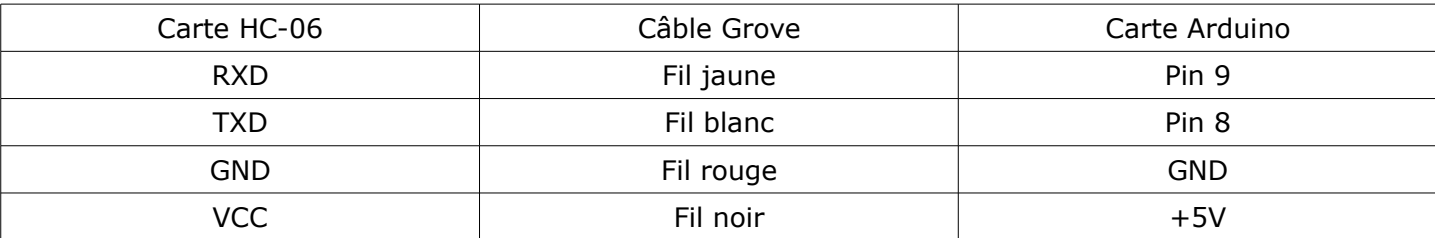

Le câble du servomoteur et lui aussi éclaté sur un Grove,

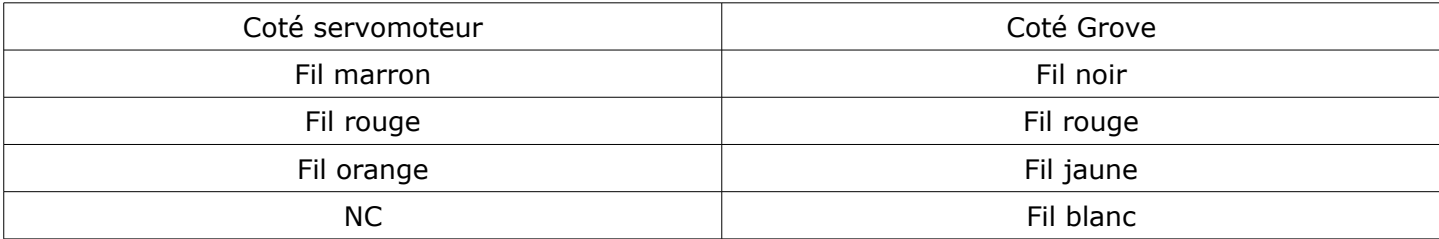

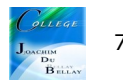